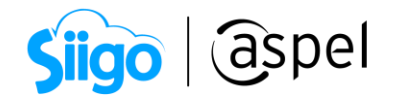

### Prepara Aspel SAE 8.0 para la emisión de CFDI V.4.0

Prepara tu sistema de **Aspel SAE**, para generar los CFDI versión 4.0, cumpliendo con los campos obligatorios por parte de la autoridad. Para ello sigue estos pasos:

Antes de comenzar con la emisión del CFDI valida el siguiente documento: **E038.**-[¿Sabes que debes tener a la mano para empezar a emitir CFDI 4.0?](https://descargas.aspel.com.mx/Tutoriales/FACTURACION/E038_Sabes-que-debes-tener-a-la-mano-para-empezar-a-emitir-CFDI-40.pdf)

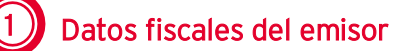

 $\widehat{\mathbb{S}}^{\mathfrak{Z}}$ Menú Configuración > Parámetros del sistema

Desde los parámetros del sistema, configura la información referente a tu empresa, para la emisión de los CFDI, en las secciones correspondientes, como:

a) Datos de la empresa > razón social y logo: Coloca la razón social, RFC y selecciona el régimen correspondiente. El sistema podrá validar si los datos que ingresas son correctos.

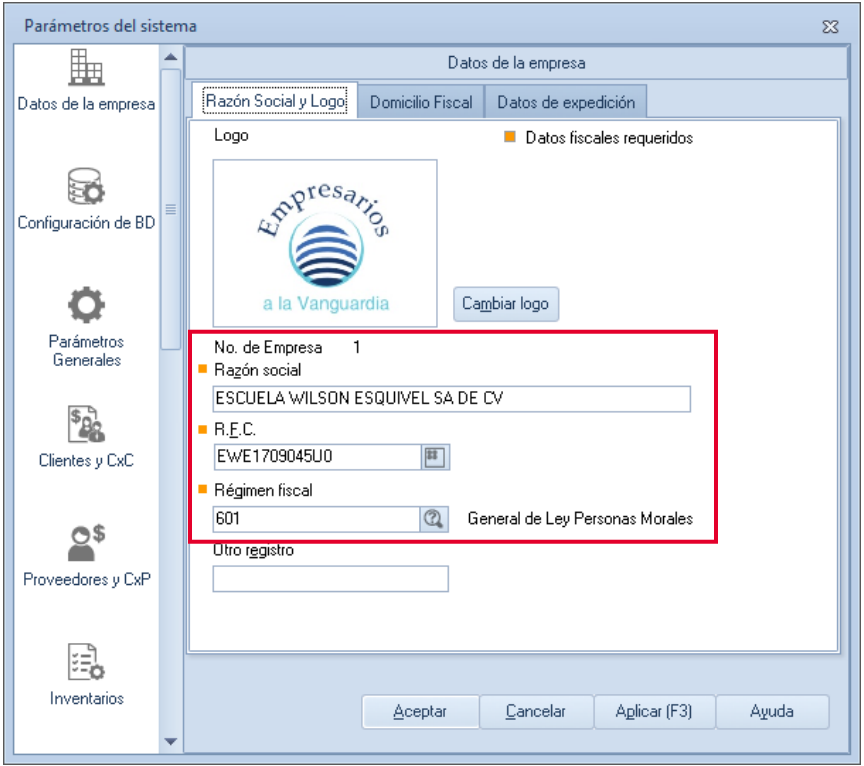

Figura 1. Configuración de razón social.

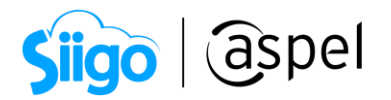

Ahora en Aspel SAE se podrá validar que los datos del emisor sean los correctos

al dar clic en el icono el cual podrá indicar que los datos requeridos para la emision del CFDI como es: Razón social /nombre, RFC y Código Postal son correctos, así como si el RFC se encuentra en la lista negra del SAT y su estado ante la misma.

b) Datos de la empresa > Datos de expedición: Agrega la dirección de tu empresa y coloca el código postal.

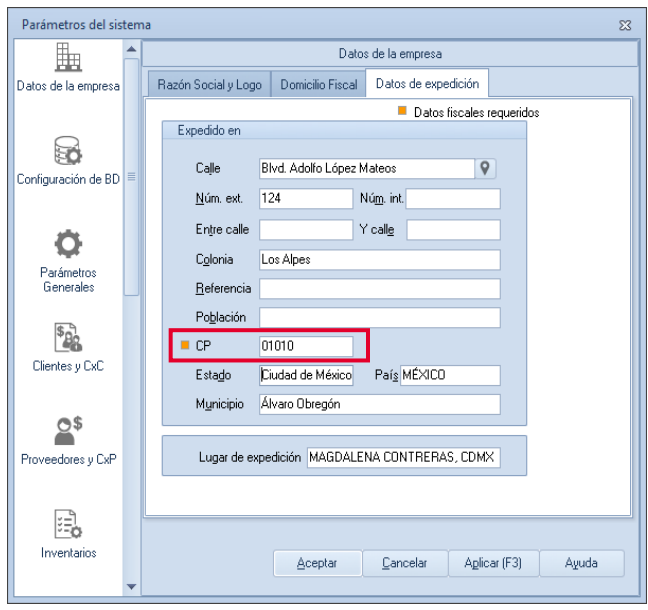

Figura 2. Configura datos de expedición.

c) Factura electrónica > Generales: Habilita la opción de facturación electrónica, selecciona tus certificados de sello digital y captura la contraseña correspondiente.

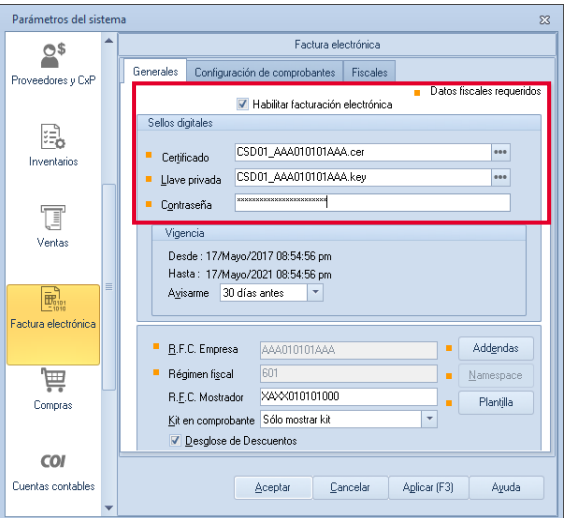

Figura 3. Configuración de sellos digitales.

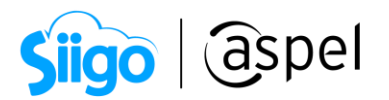

d) Facturación electrónica > Configuración de comprobantes > series fiscales: Estable una serie fiscal para la emisión de facturas, da clic en **Facturas** (agrega una entre al agrega una serie con la nomenclatura deseada y establecela como tipo digital. Guarda los cambios correspondientes.

| Series fiscales |                    |                  |                         |                       |                                |                                                         |            |                       |                          | $\Sigma$          |
|-----------------|--------------------|------------------|-------------------------|-----------------------|--------------------------------|---------------------------------------------------------|------------|-----------------------|--------------------------|-------------------|
| <b>SERIE</b>    | <b>TIPO</b>        | Folio<br>inicial | Alineación del<br>folio | Longitud<br>del folio | Formato de emisión CFDI<br>3.3 | Formato de emisión CFDI Archivo de configuración<br>4.0 | de captura | Personalizar<br>serie | Proveedor de<br>timbrado | Estatus           |
| <b>STAND.</b>   | Impreso<br>Dinital |                  | Derecha y ceros         |                       | 10 C:\PROGRAM FILES            | $\cdots$                                                |            | eee No.               |                          | <b>Disponible</b> |
| <b>AA</b>       | Impreso<br>Dinital |                  | Derecha y ceros         | 10                    |                                | C:\PROGRA~2\COMM                                        |            | eee No                |                          | Disponible        |
| FACT            | Impreso<br>Digital |                  | Derecha y ceros         |                       | 10 C:\PROGRA~2\COMN            |                                                         |            | eee No                |                          | <b>Disponible</b> |

Figura 4. Configuración de serie digital.

e) Facturación electrónica > Configuración de comprobantes > Servicio de timbrado: Ingresa los datos del servicio de timbrado, seleccionando el proveedor, captura el usuario y contraseña, al finalizar da clic en Probarla conexión y posterior en Firmar contrato , en ambos casos deberá de indicar que fue éxito el proceso. Con esto

se establece la conexión de manera correcta con el servicio de timbrado.

| Parámetros del sistema | $\Sigma$                                                                      |                                                               |
|------------------------|-------------------------------------------------------------------------------|---------------------------------------------------------------|
| $\circ$                | Factura electrónica                                                           |                                                               |
| Proveedores y CxP      | Configuración de comprobantes<br><b>Generales</b><br><b>Fiscales</b>          |                                                               |
|                        | Versión de comprobante fiscal digital                                         |                                                               |
| 虛                      | CFDi Versión 3.3<br>C CFDi Versión 4.0                                        | Información<br>$\times$                                       |
| Inventarios            | Series fiscales<br>Selecciona el tipo de documento para configurar sus series | Conexión exitosa con el proveedor del servicio de<br>timbrado |
| T                      | Facturas<br>Configurar series<br>Documento<br>$\overline{\mathbf{v}}$         | Aceptar                                                       |
| Ventas                 | Servicio de tim <u>b</u> rado<br>Servicio de cancelación                      |                                                               |
| E.                     | Datos del servicio.                                                           | Información<br>$\times$                                       |
| Factura electrónica    | Probar la conexión<br>Proveedor<br><b>ASPEL</b><br>$\overline{\phantom{a}}$   | Firma de contrato exitosa.                                    |
|                        | Usuario<br>AAA010101AAA<br>Firmar contrato                                    |                                                               |
| 巪<br>Compras           | <b>XXXXXXXX</b><br>Más información<br>Contraseña                              | Aceptar                                                       |
|                        |                                                                               |                                                               |
| <b>COI</b>             |                                                                               |                                                               |
| Cuentas contables      | Aplicar (F3)<br>Cancelar<br>Ayuda<br>Aceptar                                  |                                                               |

Figura 5. Servicio de timbrado.

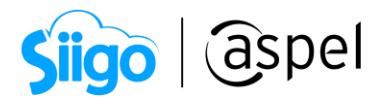

Si el proveedor es Aspel, recuerda que si tu sistema está en modo renta (timbrado ilimitado), la contraseña será el código de activación del sistema, si el sistema está en modo compra (no incluye timbres), la contraseña será la del acceso al escritorio de servicios donde se realiza la compra de los timbres.

f) Parámetros generales > Impuestos: Establece la clave SAT correspondiente al impuesto, dando clic en el botón de  $\Box$  para desplegar el catálogo publicado por la autoridad.

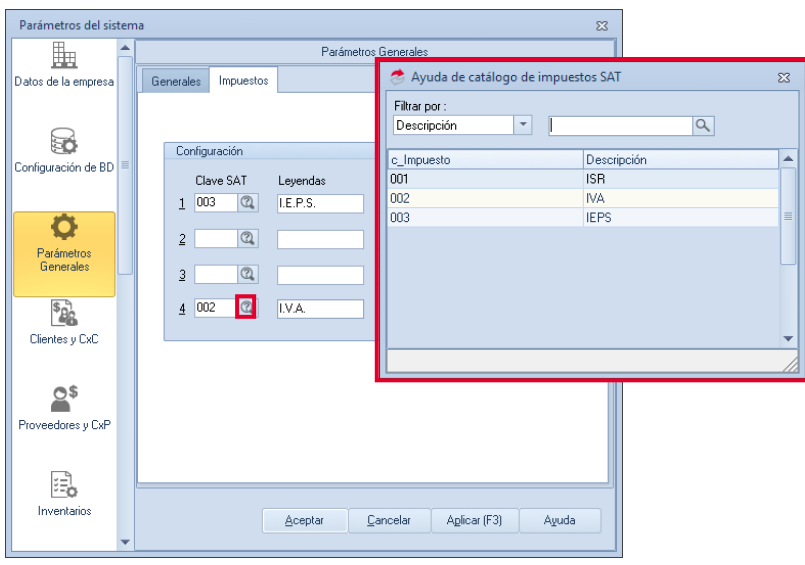

Figura 6. Clave SAT para impuestos.

# Datos del cliente

 $\hat{\mathbb{S}}^3$ Menú Clientes > Clientes > Expediente del cliente

a) Datos generales: Ingresa la información general del cliente y los datos obligatorios para la emisión del CFDI, como son: Razón social/Nombre, el RFC, el Régimen Fiscal y

el Código postal, en los campos correspondientes, al finalizar da clic en el botón para validarlo.

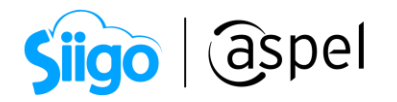

| ి                               | Expediente del cliente - detalle del cliente                                                                                    | $\Box$<br>$^{22}$                                                                                   |
|---------------------------------|----------------------------------------------------------------------------------------------------|----------------------------------------------------------------------------------------------------|
|                                 | $\frac{3}{2}$<br>$\equiv$ $\frac{S}{C}$                                                                                         |                                                                                                    |
| Clave                           | Nombre LUNIMADORA DE ALMACENES SA DE CV<br>Activo<br><b>Estatus</b>                                                             | ESP.<br>25.336.92<br>Saldo                                                                          |
|                                 | Datos generales<br><b>B</b> Datos históricos<br>Datos adicionales<br>⇧<br><b>E</b> Datos de ventas                              | $\mathbb{R}$<br>E. Emisión de documentos                                                            |
| Información<br>general          | IIA040805DZ4<br>Régimen fiscal 626<br>鳳<br>B.F.C.                                                                               | $^{\circledR}$<br>C.U.R.P.                                                                          |
| e.<br>Información<br>saldos     | Avenida Granjas<br>Calle<br>Núm. int. 1.00<br>17<br>Núm. egt.<br>San Lorenzo<br>Y calle<br>Mexicana<br>Nacionalidad             | $\overline{Q}$<br>Entre calle San Sebastian<br>2 México<br>País MEX<br>97000<br>19<br>Código postal |
| Información de<br>ventas        | Yucatán<br>Estado<br>Mérida<br>Población<br>Refer Información                                                                   | Mérida<br>Municipio<br>Colonia San Sebastian<br>×                                                   |
| Bitácora de<br>movimientos<br>@ | Clasif<br>RFC válido.<br>Nombre/Razón social válida.<br>Teléfi<br>CP válido.<br>Págin<br>RFC no está en la lista negra.<br>Tipo |                                                                                                    |
| Citas y contactos               | $\circ$                                                                                                    | Aceptar<br>atos fiscales requeridos                                                                 |
|                                 | Aceptar                                                                                                    | Cancelar<br>Guardar (F3)<br>Avuda                                                                   |

Figura 7. Valida datos requeridos.

b) Fiscales: Captura la forma de pago y el uso de CFDI que utiliza tu cliente de manera frecuente. Estos conceptos se podrán modificar al momento de generar el CFDI. Así mismo en el caso de ser un cliente extranjero, podrás capturar su número de identificación fiscal y país.

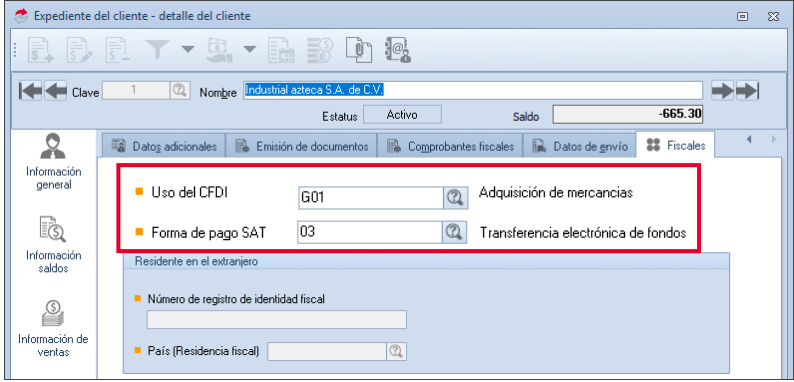

Figura 8. Configuración de uso de CFDI y forma de pago.

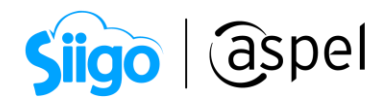

# 3 Claves SAT de productos y servicios

 $\widehat{\otimes}^{\mathfrak{Z}}$  Menú Inventarios > Productos y servicios > Detalle del producto > Fiscales

Localiza los campos de clave SAT y clave unidad, captura las claves correspondientes al producto o servicio. En el caso de que no conozcas las claves, presiona el botón de para desplegar el catálogo publicado por la autoridad y así selecciones la clave referente a tu producto.

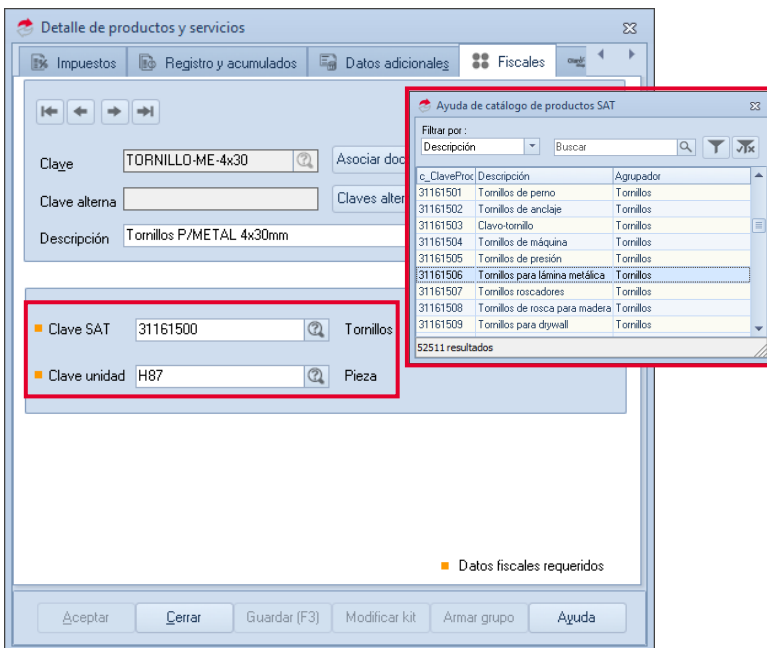

Figura 9. Claves SAT del producto o servicio.

Aspel SAE permite establecer una calve de manera genérica, para que sea aplicada a aquellos productos o servicios que no la tengan configurada. Sin embargo, es recomendable que cada producto y servicio se le asignen sus claves correspondientes.

 $\widehat{\mathbb{S}^3}$ Menú Configuración > Parámetros del sistema > Factura electrónica > Fiscales

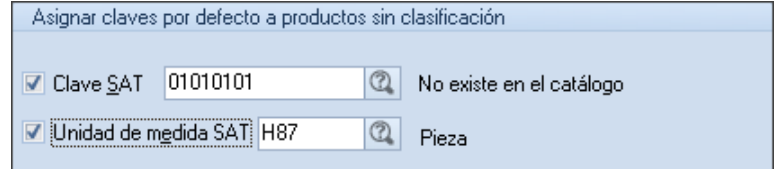

Figura 10. Claves SAT por defecto.

Soporte Técnico

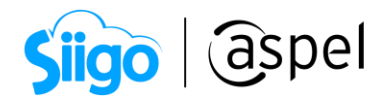

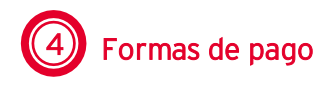

 $\widehat{\otimes}^{\mathfrak{Z}}$ Menú Clientes > Movimientos > Conceptos de cuentas por cobrar

Selecciona un concepto de pago, el cual deberá de ser de tipo abono, da clic en selecciona la clave SAT correspondiente a la forma de pago, dando clic en el botón de  $Q$ 

, para desplegar el catálogo publicado por la autoridad.

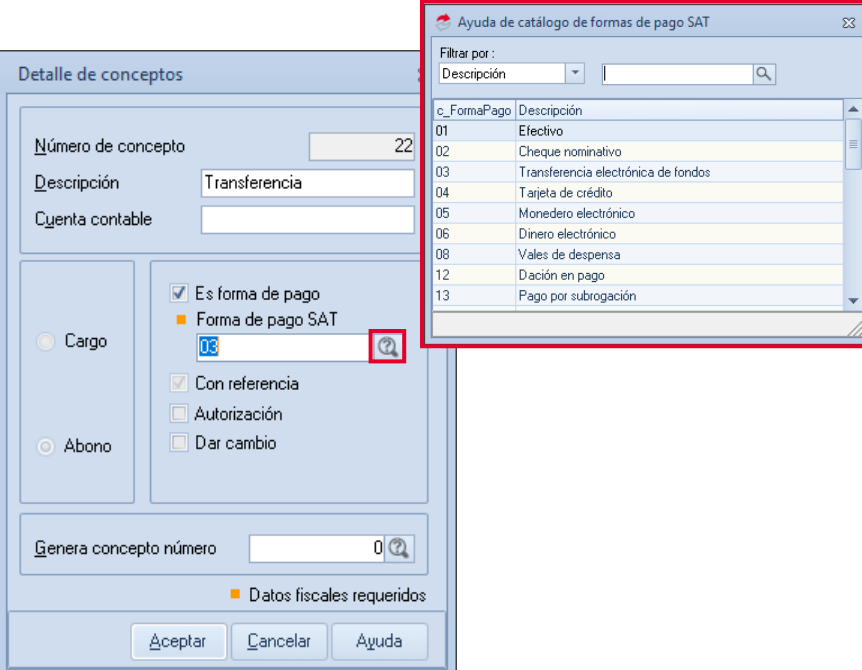

Figura 11. Clave SAT para la forma de pago.

# **Monedas**

# Menú Procesos > Monedas

En el caso de que efectúes operaciones con distintas monedas, selecciona la moneda correspondiente y da clic en el botón de  $\Box$ , selecciona la clave SAT correspondiente a la moneda, dando clic en el botón de  $\boxed{2}$ , para desplegar el catálogo publicado por la autoridad.

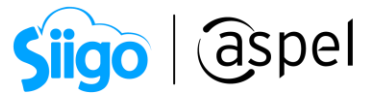

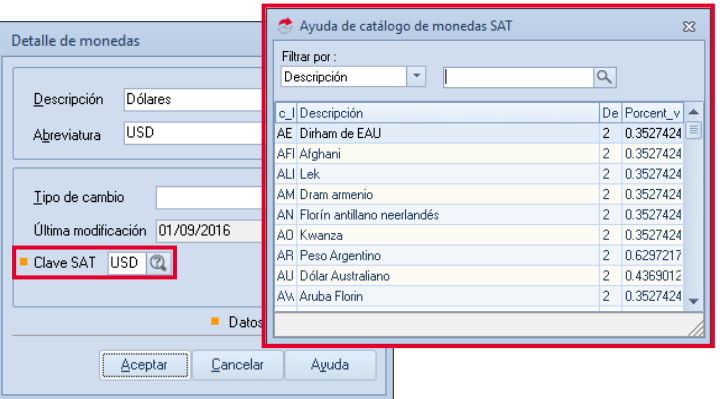

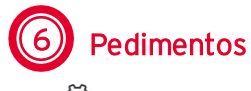

Figura 12. Clave SAT para monedas.

Menú Inventarios > Lotes y pedimentos

En el caso de manejar pedimentos en tus productos, selecciona el pedimento correspondiente y captura el pedimento SAT.

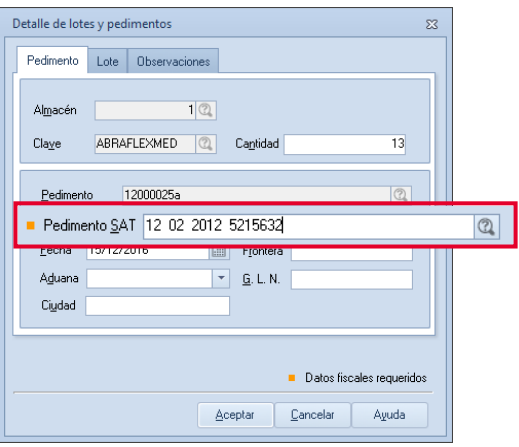

Figura 13. Clave SAT para pedimentos.

#### ¡Listo! Con estos sencillos pasos realiza la emisión de tus CFDI's 4.0 con Aspel SAE 8.0

Te invitamos a consultar más documentos como este en [Tutoriales](https://www.aspel.com.mx/tutoriales) y a suscribirte a nuestro canal de [YouTube](https://www.youtube.com/user/ConexionAspel)

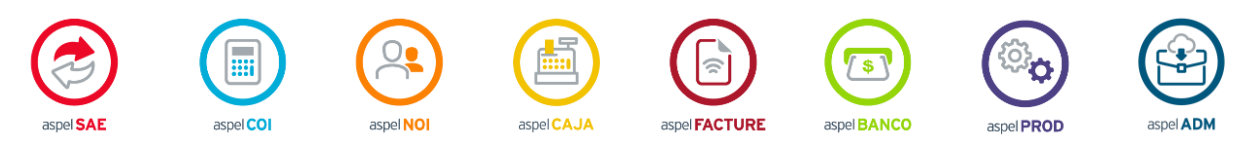

Dudas, comentarios y sugerencias sobre este documento [aquí.](mailto:buzoncapacitacion@aspel.com.mx?subject=Dudas,%20comentarios%20y%20sugerencias%20(tutoriales))

Soporte Técnico